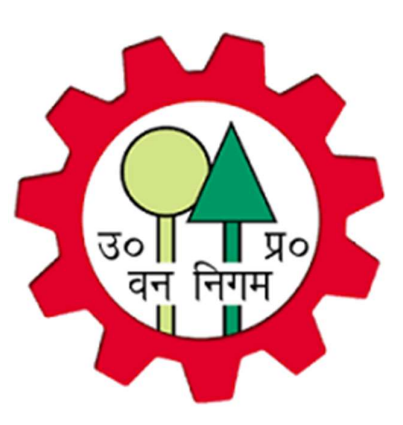

## Tendu-Patta E-Tender Portal तेन्दु-पत्ता ई-निविदा प्रक्रिया

(An Initiative of Uttar Pradesh Forest Corporation, U.P)

## User Manual for Buyers

Version: - 1.0, Last Updated: - 18/07/2023

#### **Table of Contents**

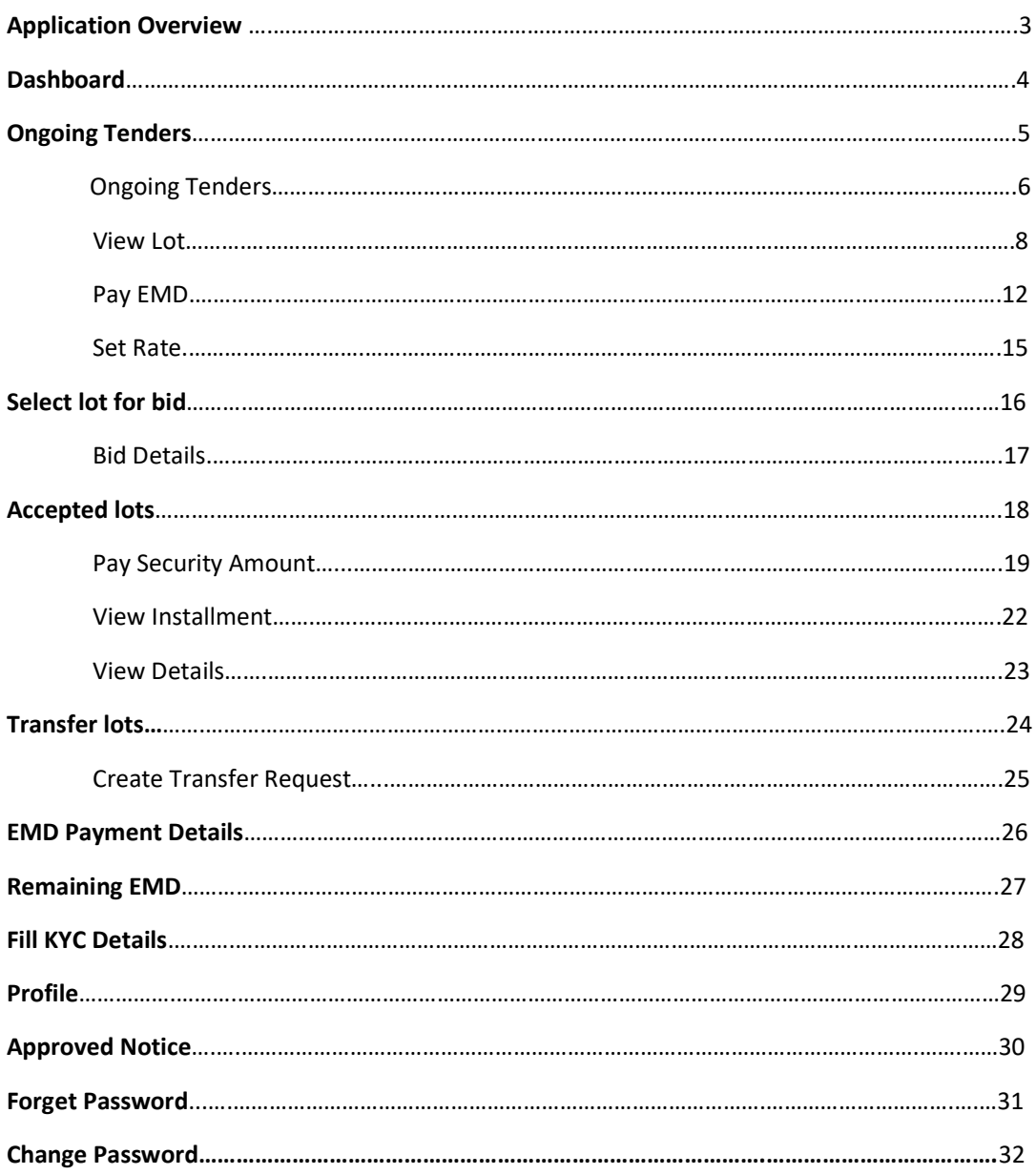

#### **Application Overview**

- पोर्टल में लॉग इन करने के लिए अपना ब्राउज़र जैसे Google Chrome या Mozilla Firefox खोलें फिर URL https://upfctendupatta.in/ को दर्ज करें।
- उपयोगकर्ता आईडी और पासवर्ड दर्ज करें और Sign IN बटन पर क्लिक करें |

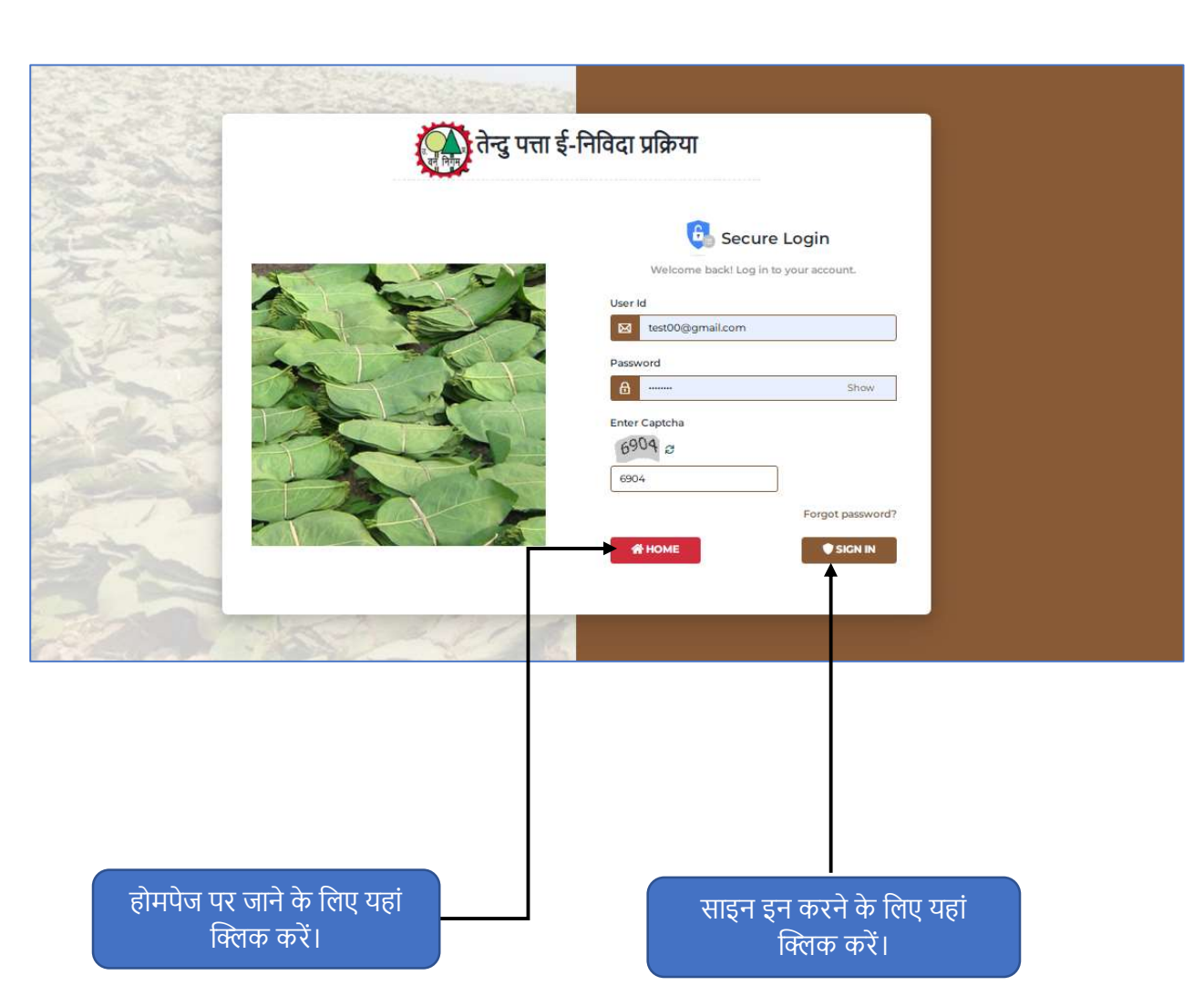

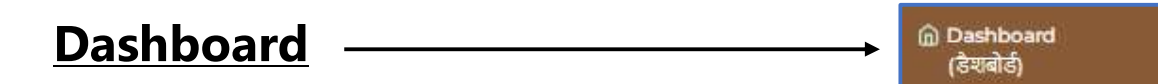

- $\bullet$  सफलतापूर्वक लॉग इन करने के बाद, डैशबोर्ड आपके सामने प्रदर्शित होगा।
- आप अपनी आवश्यकता के अनुसार नीचे कोई भी टैब चुन सकते हैं |

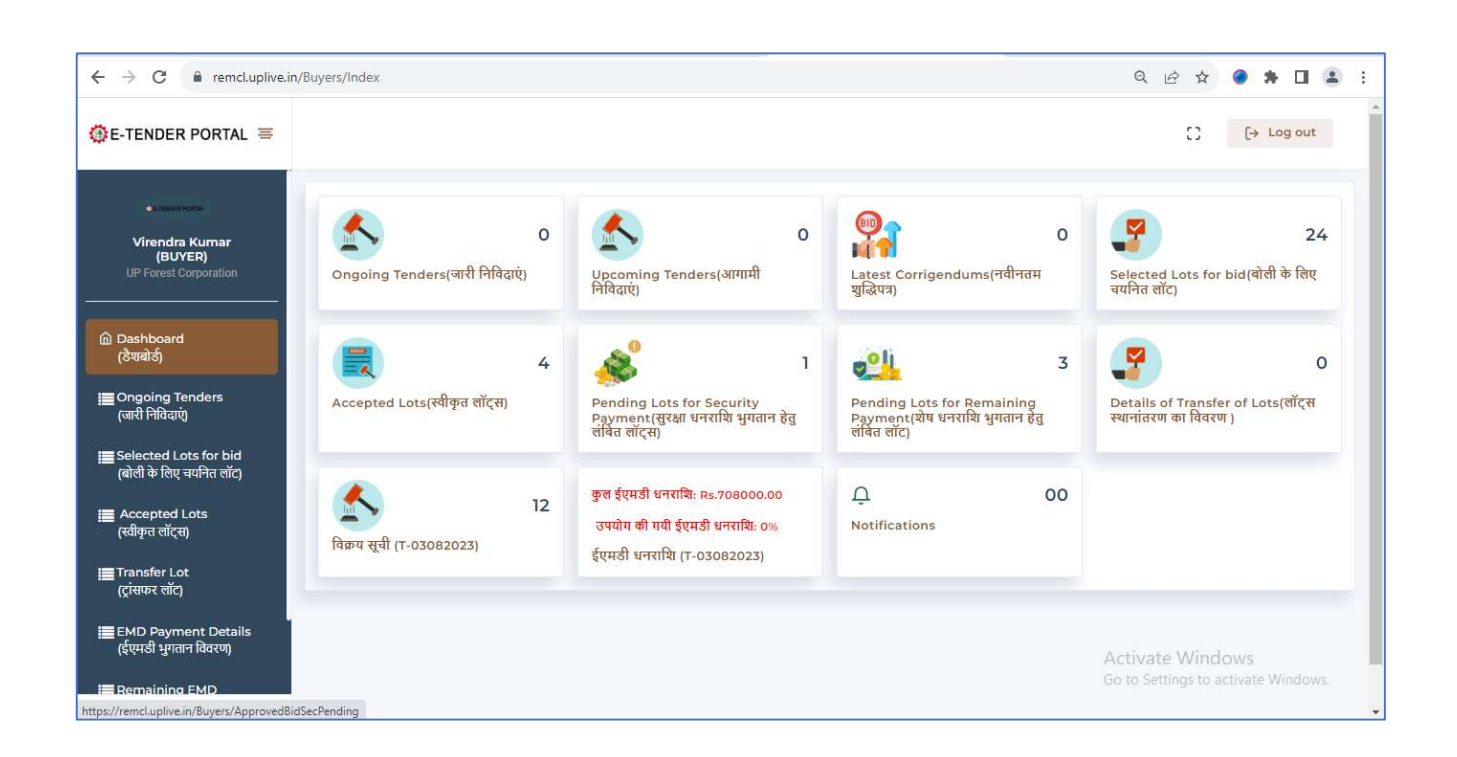

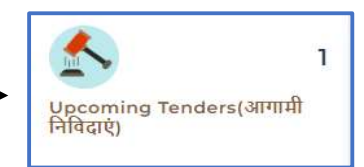

### **Upcoming Tenders-**

बटन पर क्लिक करें।

• "आगामी निविदा" पर क्लिक करने के बाद, आपको आगामी निविदा सूची दिखाई देगी।

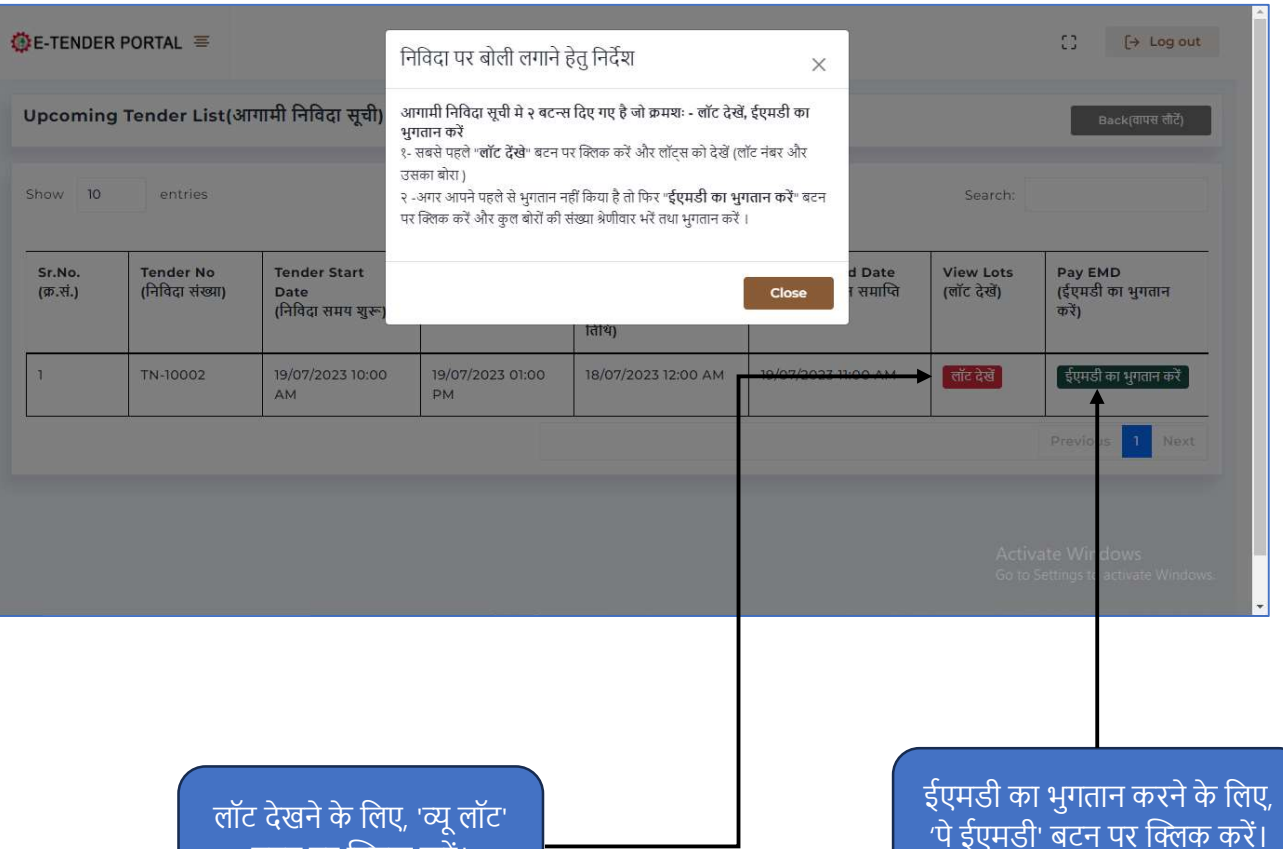

#### **Ongoing Tenders -**

©ngoing Tenders]<br>(जारी निविदाएं)

- "Ongoing Tenders" पर क्लिक करने के बाद आपको Ongoing Tenders लिस्ट दिखाई देगी।
- निर्विदा पर बोली लगाने हेतु निर्देश को ध्यानपूर्वक पढ़ें।

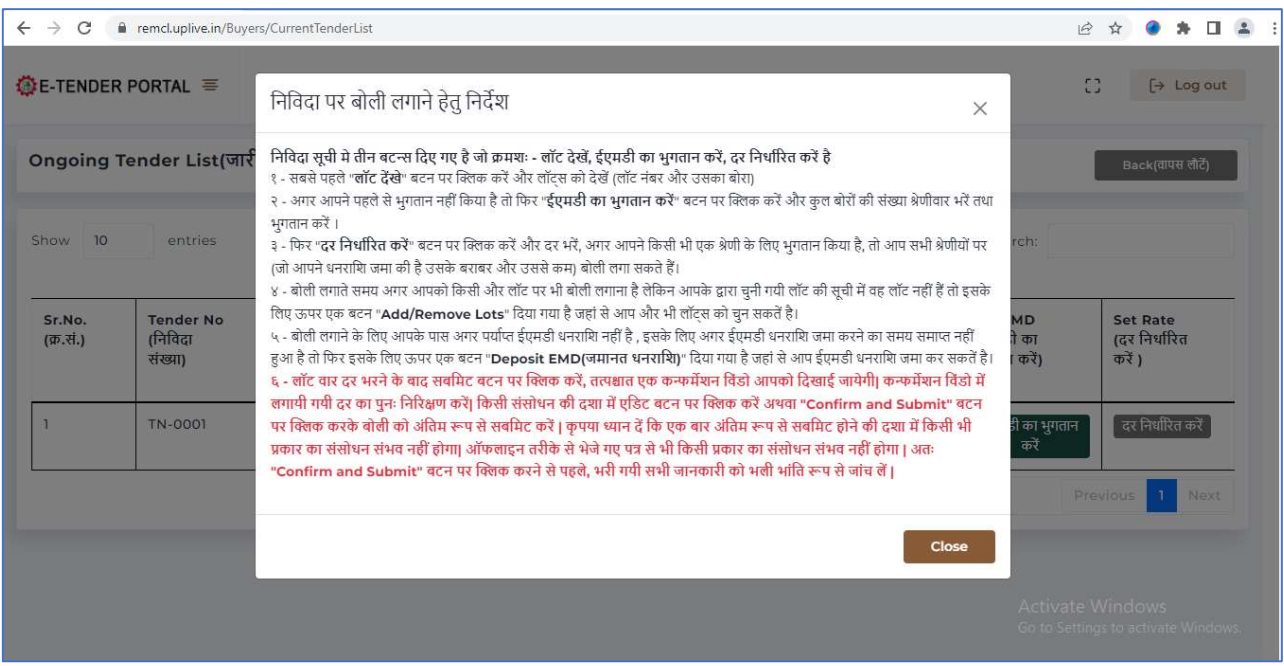

• "Ongoing Tender" पर क्लिक करने के बाद आपको Ongoing Tender लिस्ट दिखाई देगी।

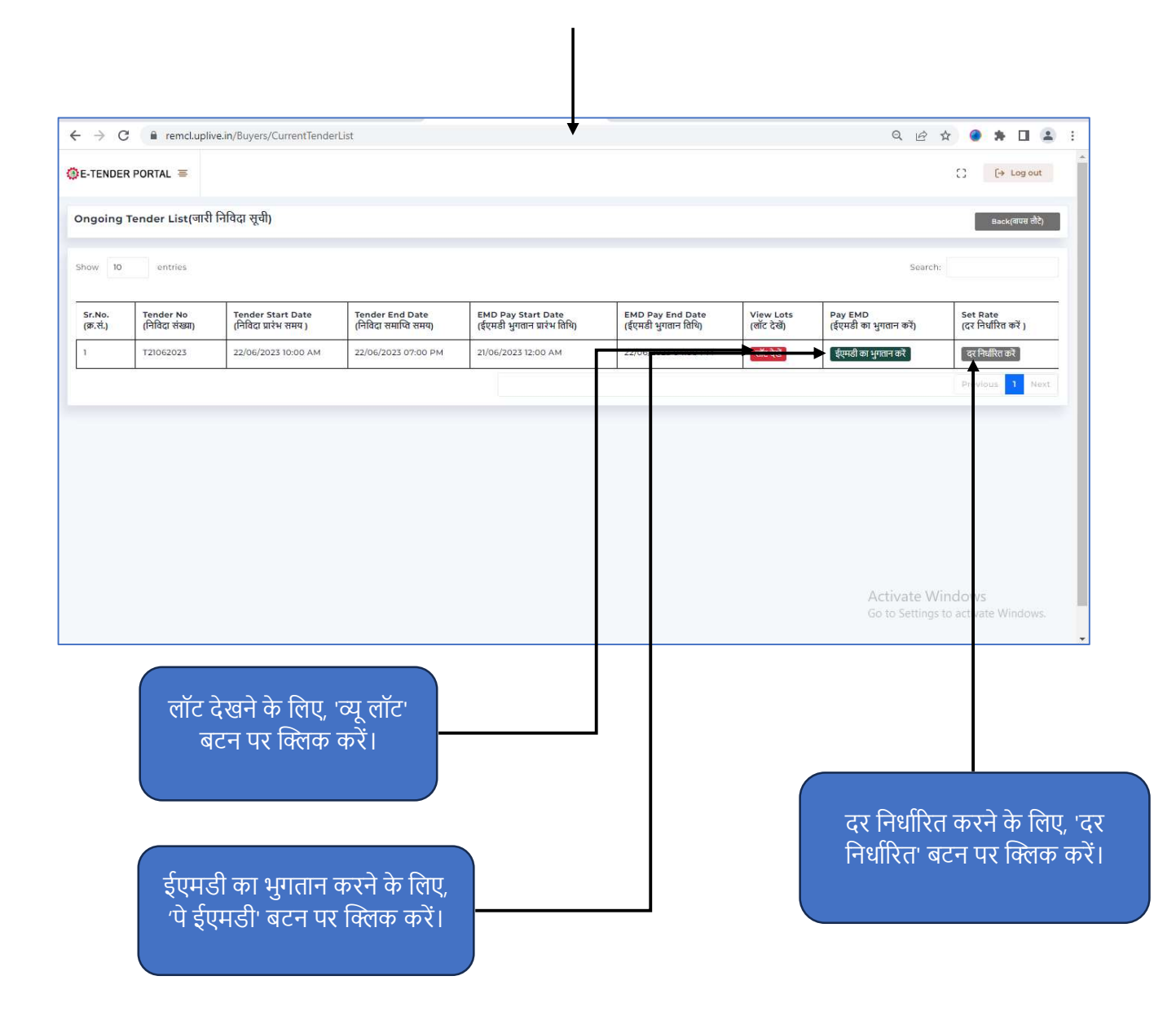

#### View Lot -

- "व्यू लॉट" पर क्लिक करने के बाद आपको लॉट का विवरण प्रदर्शित होगा |
- $\bullet$  जिसमें लॉट के बारे में पूरी जानकारी शामिल होगी ।

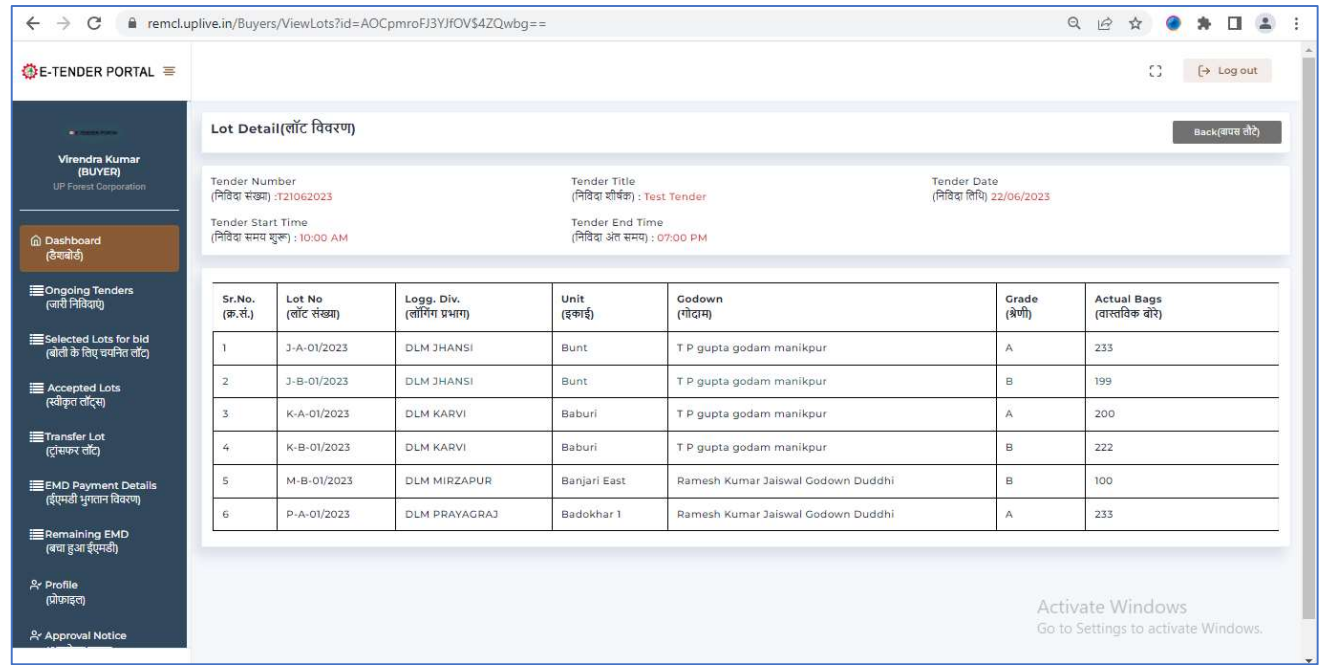

लॉट देखें

#### Pay EMD

→ ईएमडी का भुगतान करें │

- "Pay EMD" पर क्लिक करने के बाद आपको '**ईएमडी का भुगतान करें**' का स्क्रीन दिखाई देगा |
- ारा जारा जमा की गई जमानत धनराशि के 10 गुना धनराशि तक आप बोली लगा सकते हैं उससे बाली की प्रशासन की गई जमानत धनर अधिक बोली लगाने के लिए आपको अतिरिक्त जमानत धनराशि जमा करना होगा।
- सबसे पहले, Ťेड के अनुसार वाˑिवक बोरों की संƥा दजŊकरŐ, और िफर 'भुगतान करने के िलए आगे बढ़ें' बटन पर क्लिक करें |

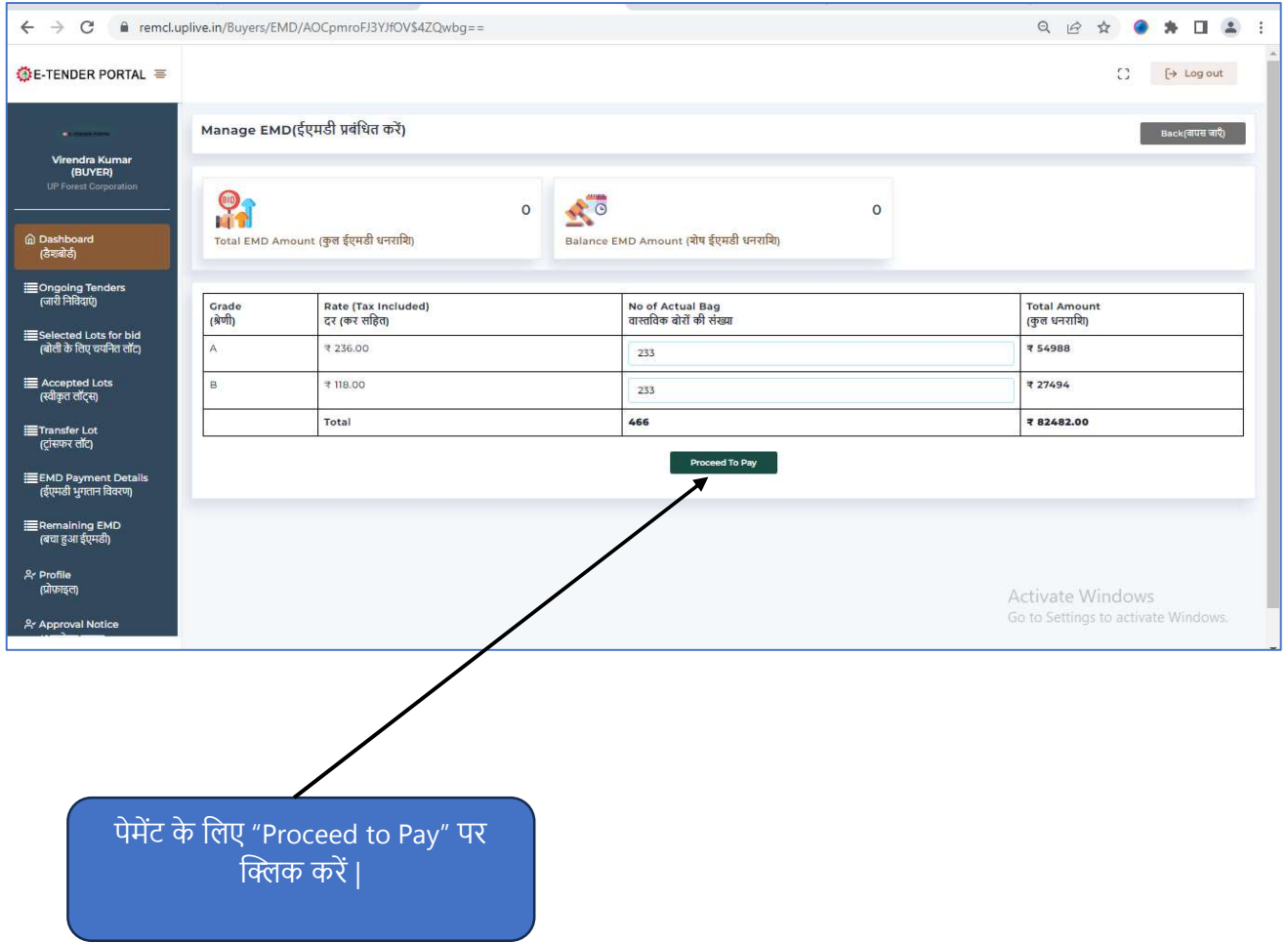

- पेमेंट ऑप्शन में दो विकल्प दिखेंगे पहला ऑफलाइन और दूसरा ऑनलाइन.
- यदि ऑफ़लाइन भुगतान विकल्प चुना जाता है, तो पेमेंट चालान जेनरेट के माध्यम से किया जाएगा।
- यदि ऑनलाइन भुगतान विकल्प चुना जाता है, तो भुगतान पेमेंट गेटवे के माध्यम से किया जाएगा।

#### Offline Payment (EMD)

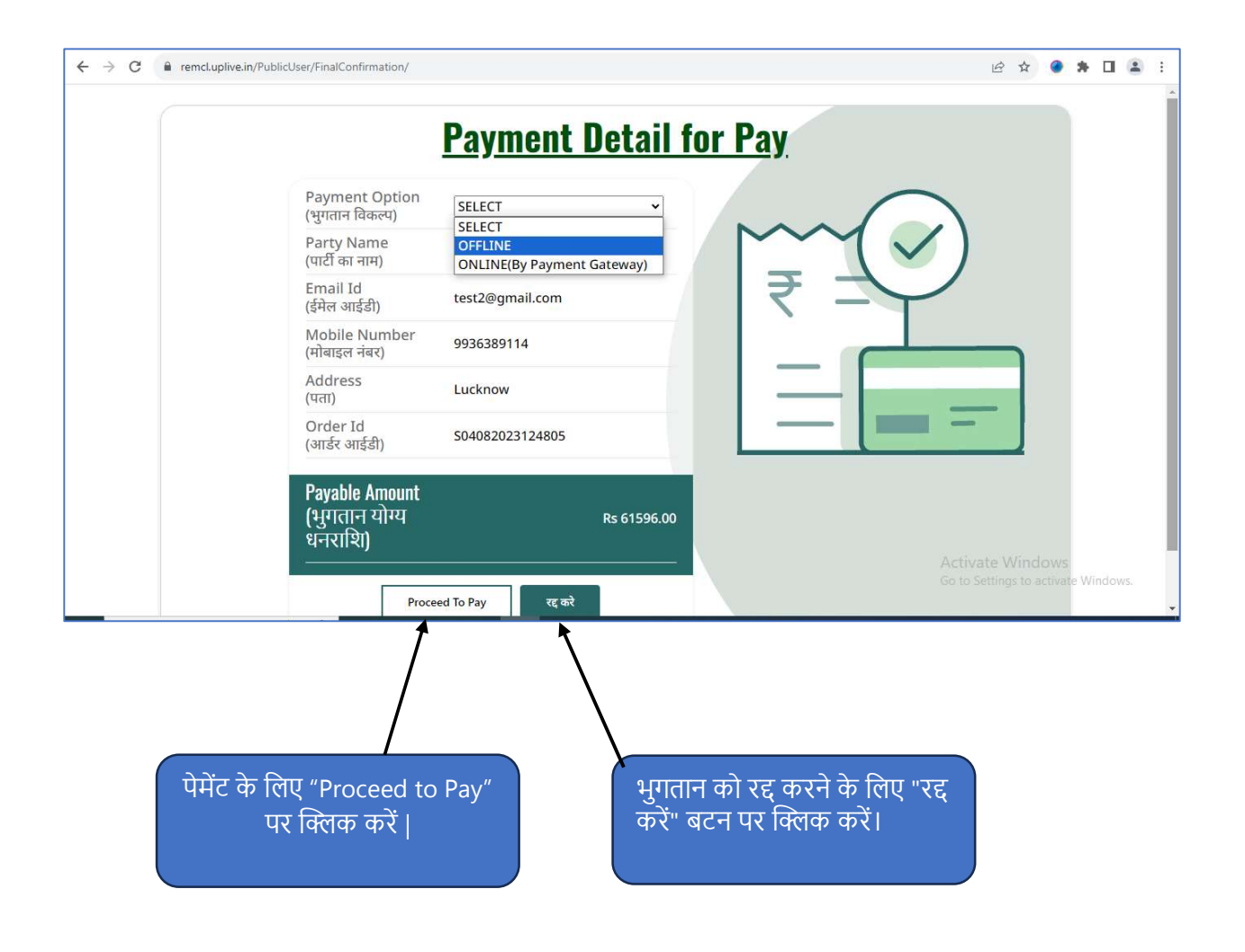

• पेमेंट ऑप्शन में ऑफलाइन विकल्प का चयन करके '**प्रोसीड टू पे**' बटन पर क्लिक करने के बाद, चलान जेनरेट होगा जिसमें चालान का विवरण होगा। उस चालान को प्रिंट करें।

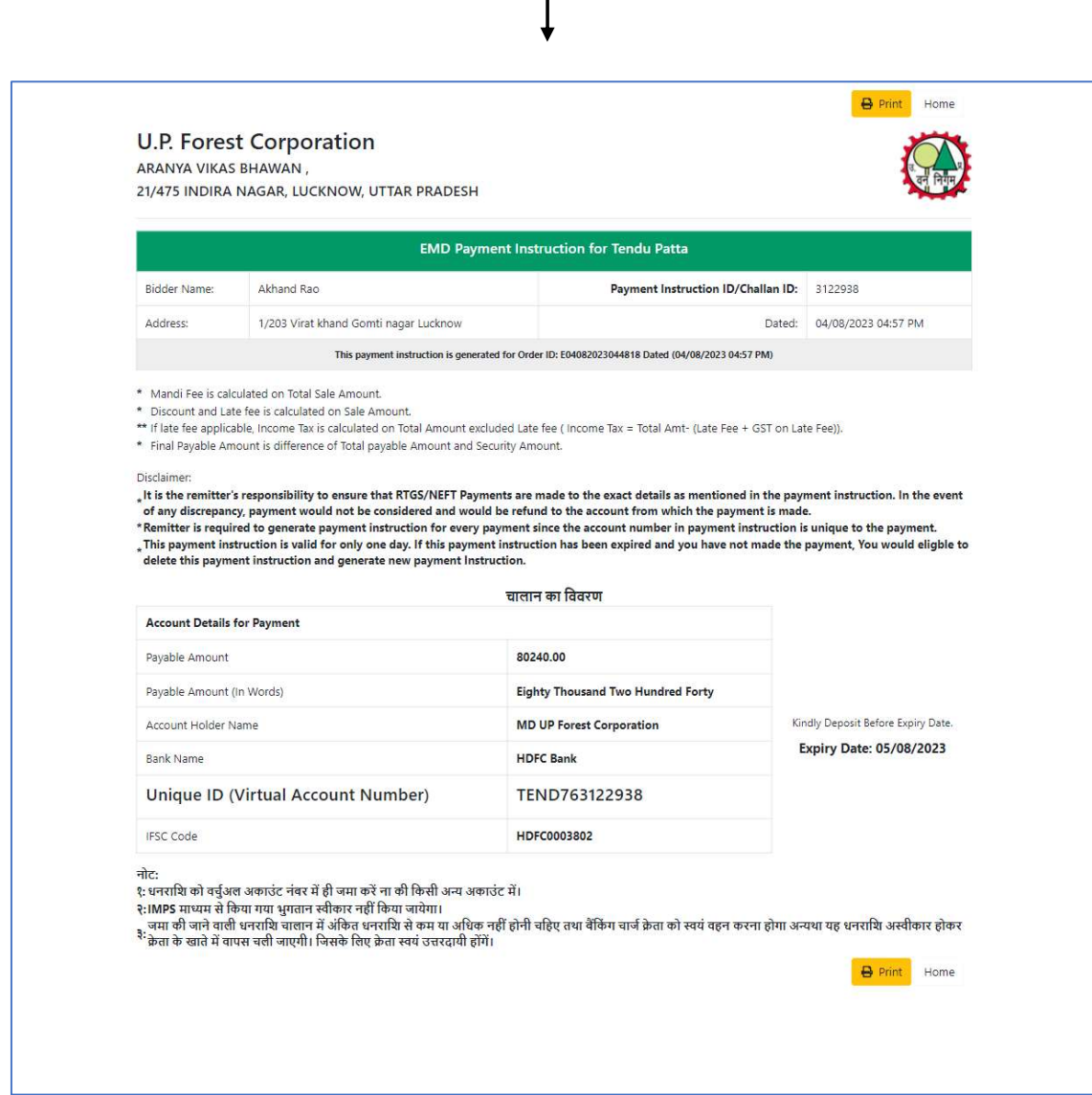

#### Online Payment (EMD)

- भुगतान गेटवे के माध्यम से क्रेडिट और डेबिट कार्ड का उपयोग करके भुगतान किया जा सकता है। यहां आप अपनी कार्ड जानकारी दर्ज करके भुगतान प्रक्रिया को पूरा कर सकते हैं।
- आप अपने बैंक के इंटरनेट बैंकिंग सेवा का उपयोग करके भी भुगतान कर सकते हैं ।

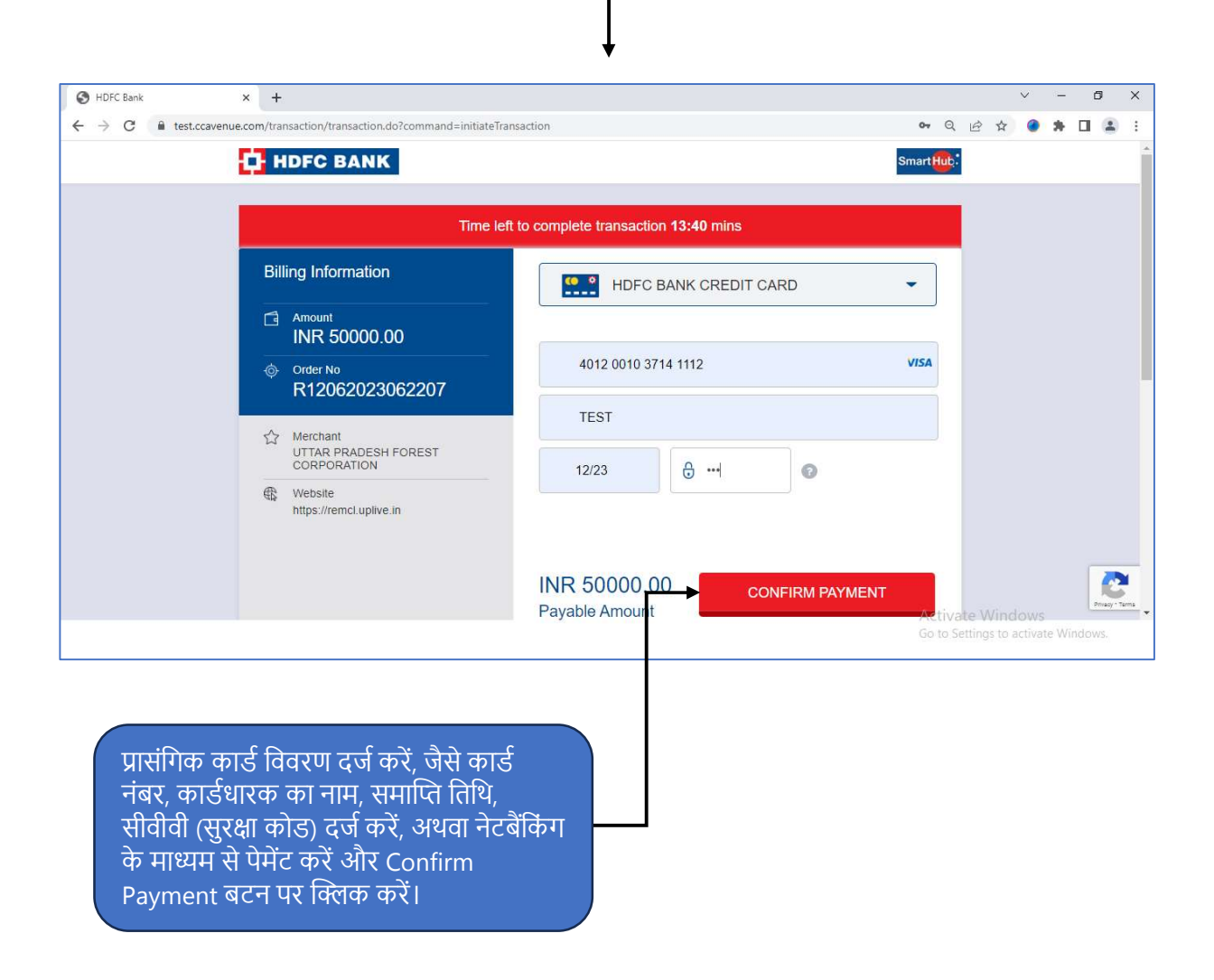

#### Set Rate —

→ दर निर्धारित करें

- "Set Rate" बटन पर क्लिक करने के बाद, आपको एक स्क्रीन दिखाई देगी।
- लॉट को चुनें और 'सबमिट' बटन पर क्लिक करें।

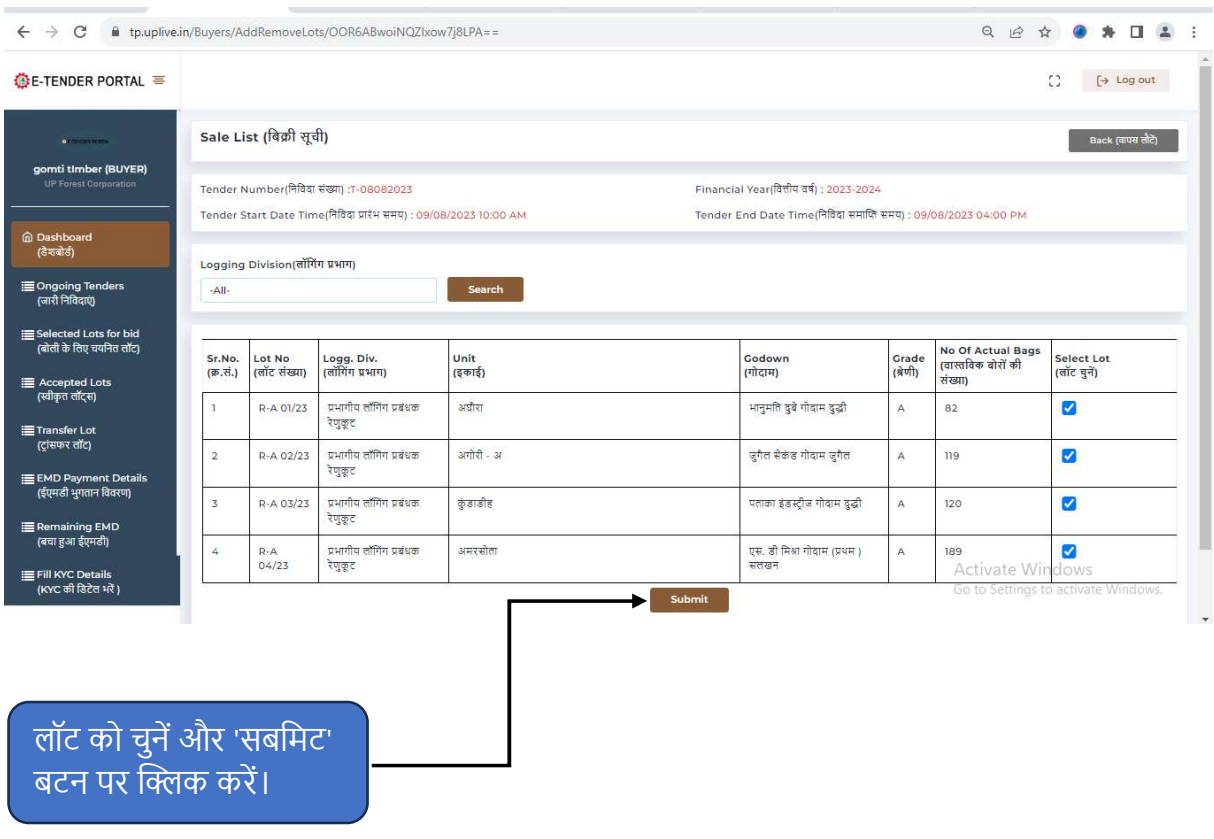

- आपको 'सेट रेट' स्क्रीन दिखाई देंगी, जिसमें आप रेट सेट करेंगे और सबमिट बटन पर क्लिक करेंगे।
- लॉट को जोड़ने या हटाने के लिए '**एड/रिमूव लॉट**' बटन पर क्लिक करें।

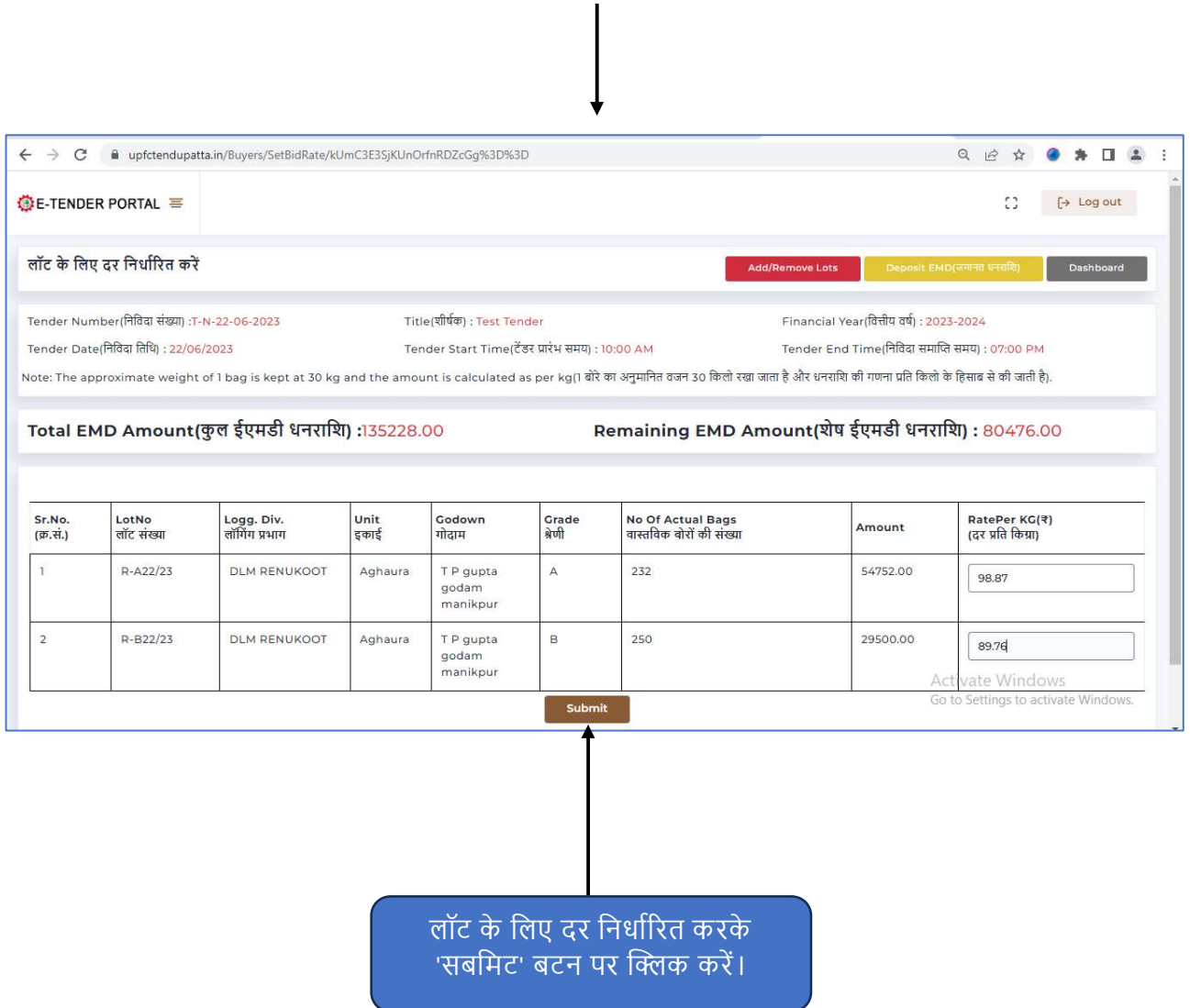

#### Rate Confirmation page

• कृपया ध्यान दें कि एक बार अंतिम रूप से सबमिट होने की दशा में किसी भी प्रकार का संसोधन संभव नहीं होगा| अतः "Confirm and Submit" बटन पर क्लिक करने से पहले, भरी गयी सभी जानकारी को भली भांति रूप से जांच लें।

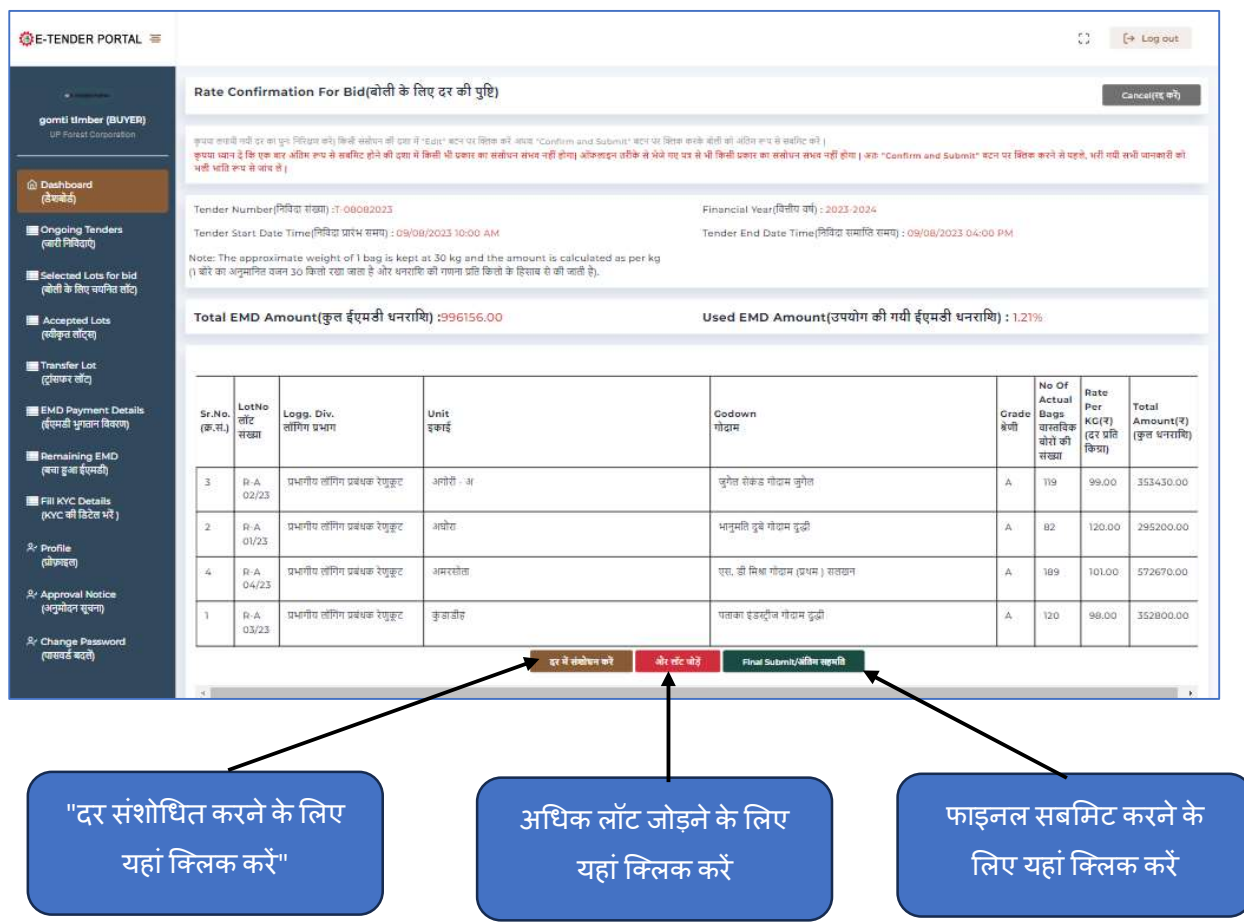

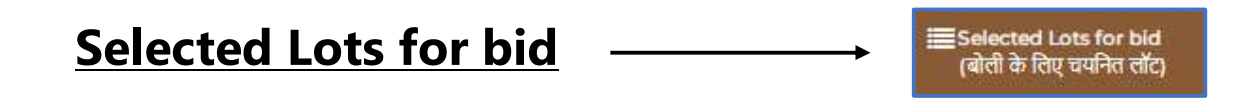

- " Selected Lots for bid " पर क्लिक करने के बाद आपको निविदा पर बोलियों की सूची दिखाई देगा |
- " "View Details" पर क्लिक करने के बाद, आपको उस बोली का पूरा विवरण दिखाई देगा |

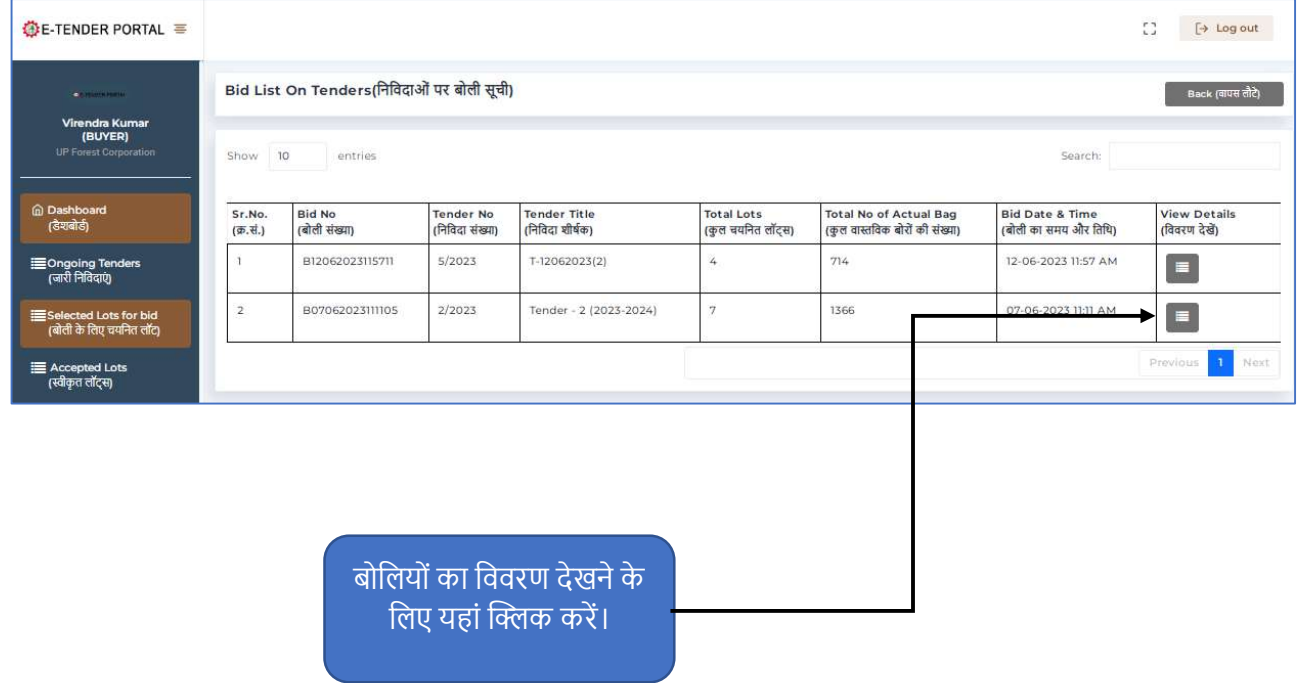

### **Bid details**

• "View Details" बटन पर क्लिक करने पर आपको बोली का विवरण दिखाई देगा।

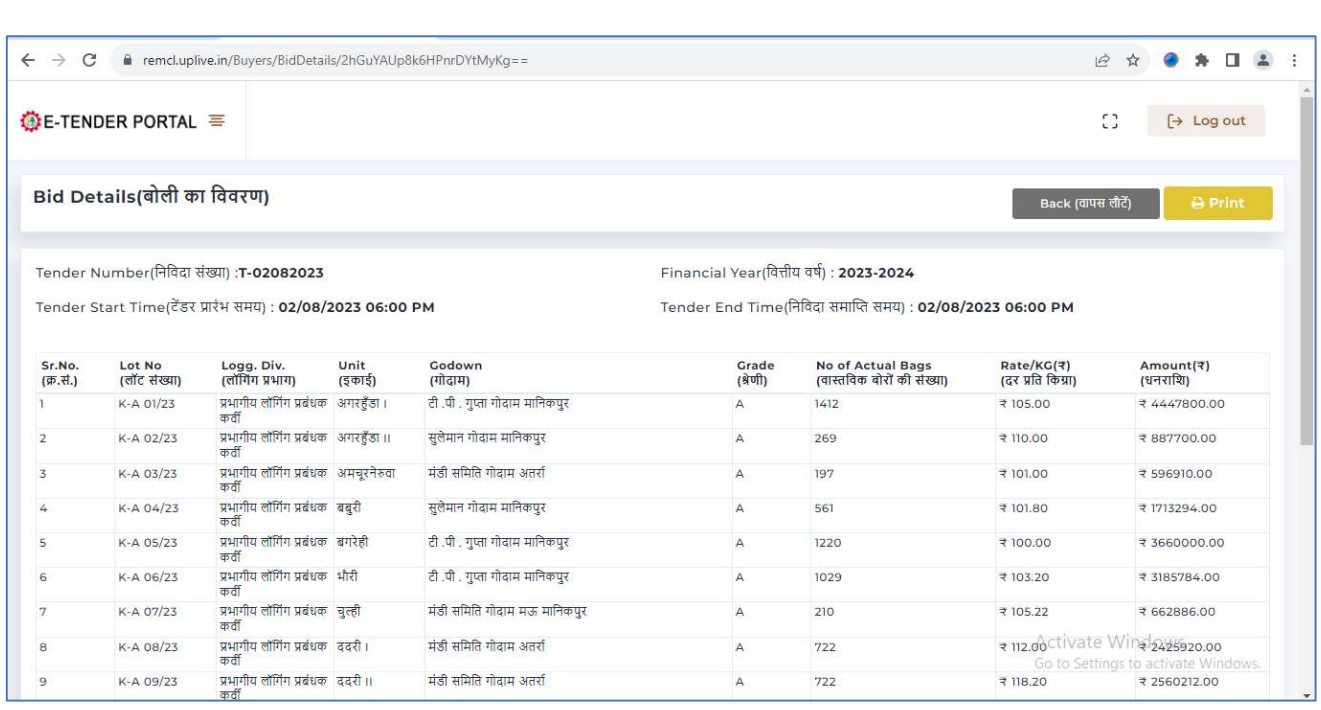

#### **Accepted Lots**

लिए यहां क्लिक करें।

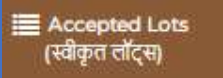

- "Accepted Lot" पर क्लिक करने के बाद आपको Approved bid List दिखाई देगा |
- इन्सटॉलमेंट के विवरण की जांच करने के लिए "**किश्त देखें** " टैब पर क्लिक करें।
- भुगतान की गई सिक्योरिटी राशि का विवरण देखने के लिए "**विवरण देखें**" टैब पर क्लिक करें।
- डीएसएम के माध्यम से किसी भी लॉट के लिए लंबित वजन गणना की सूची प्रदर्शित की जाएगी।
- सुरक्षा धन राशि जमा करने के लिए '**सुरक्षा धन राशि जमा करें**' बटन पर क्लिक करें

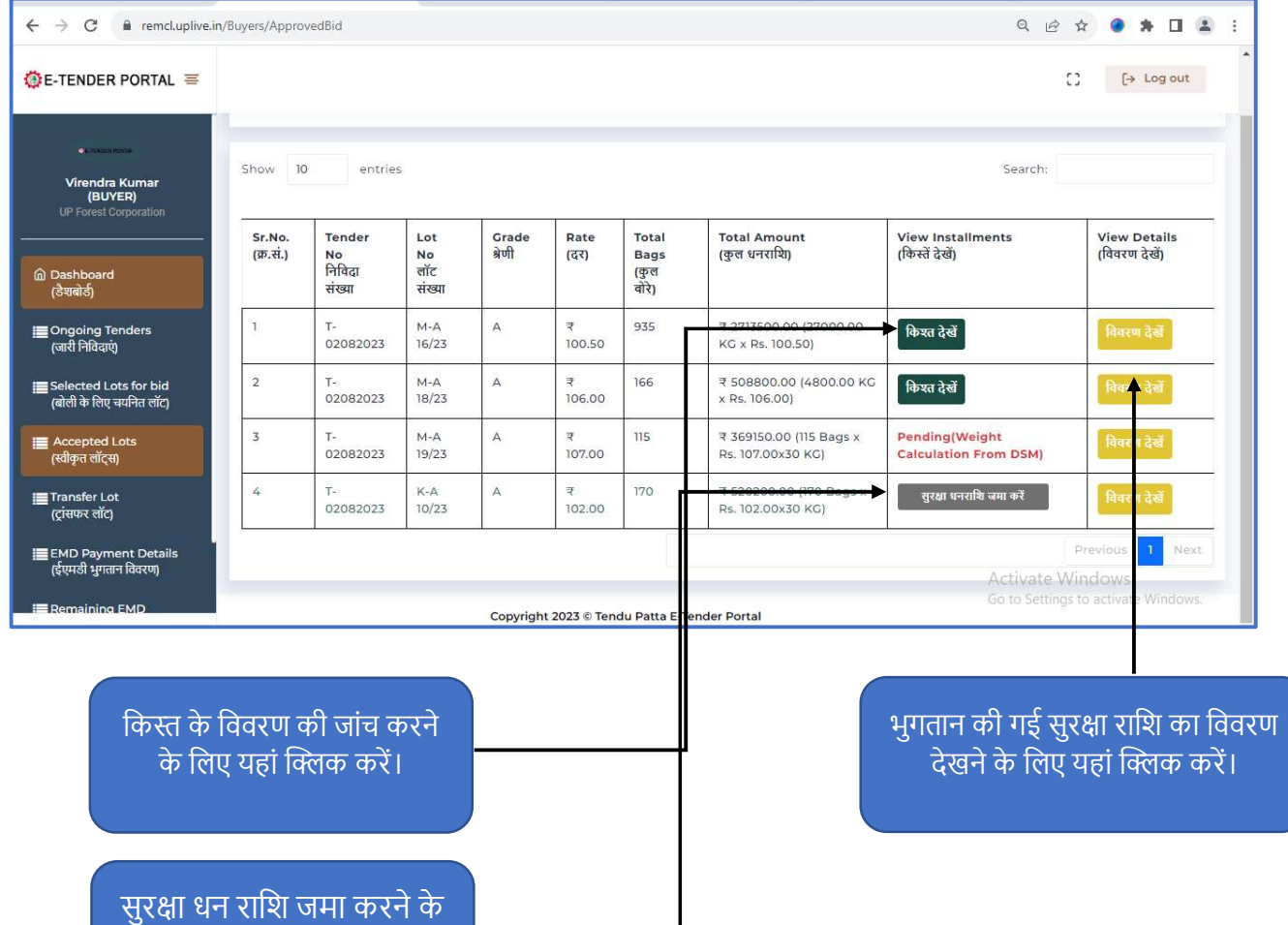

#### Pay Security Amount -

• "Pay Security Amount" पर क्लिक करने के बाद आपको Lot List दिखाई देगा |

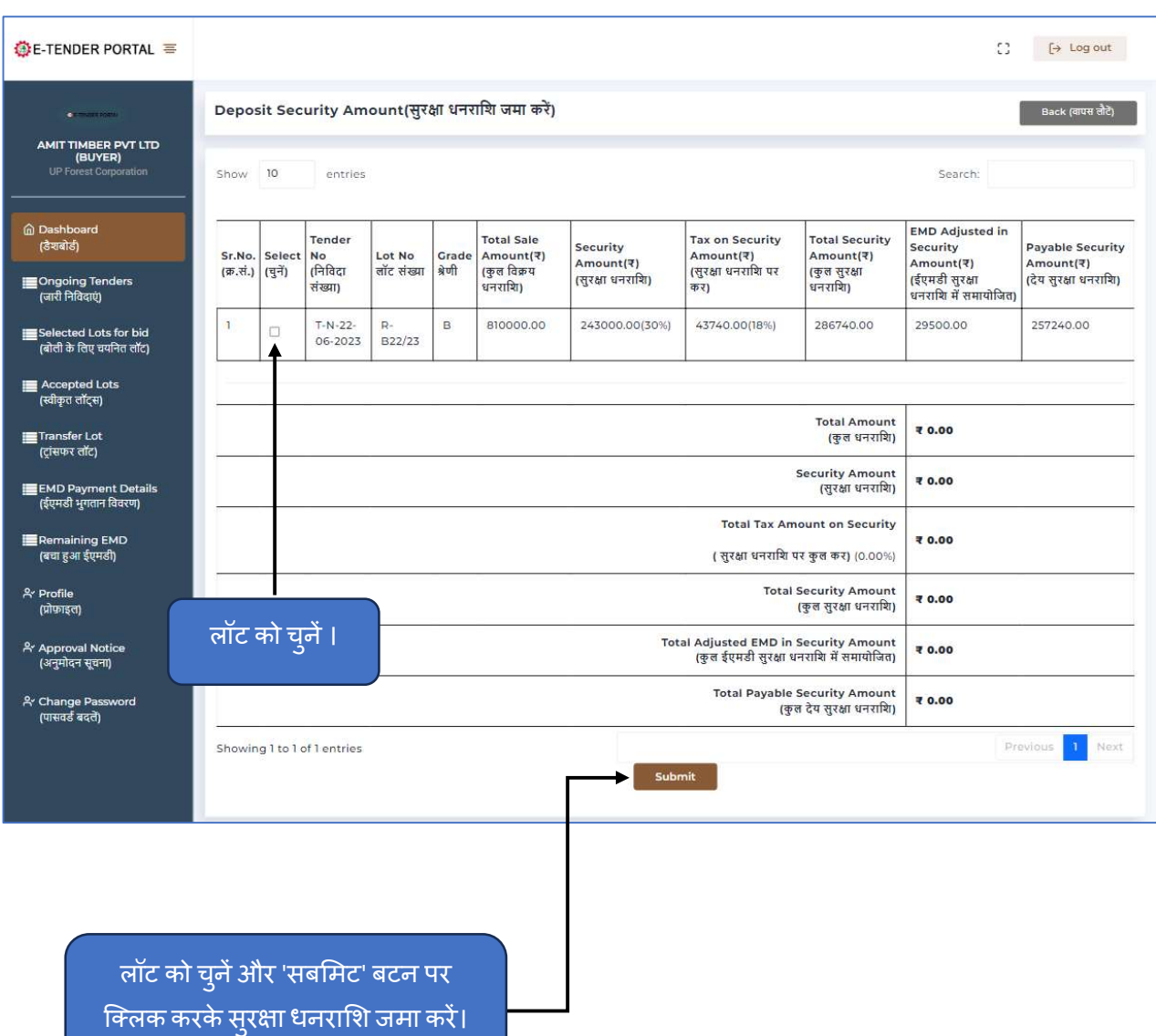

- पेमेंट ऑप्शन में दो विकल्प दिखेंगे पहला ऑफलाइन और दूसरा ऑनलाइन.
- यदि ऑफ़लाइन भुगतान विकल्प चुना जाता है, तो पेमेंट चालान जेनरेट के माध्यम से किया जाएगा।
- यदि ऑनलाइन भुगतान विकल्प चुना जाता है, तो भुगतान पेमेंट गेटवे के माध्यम से किया जाएगा।

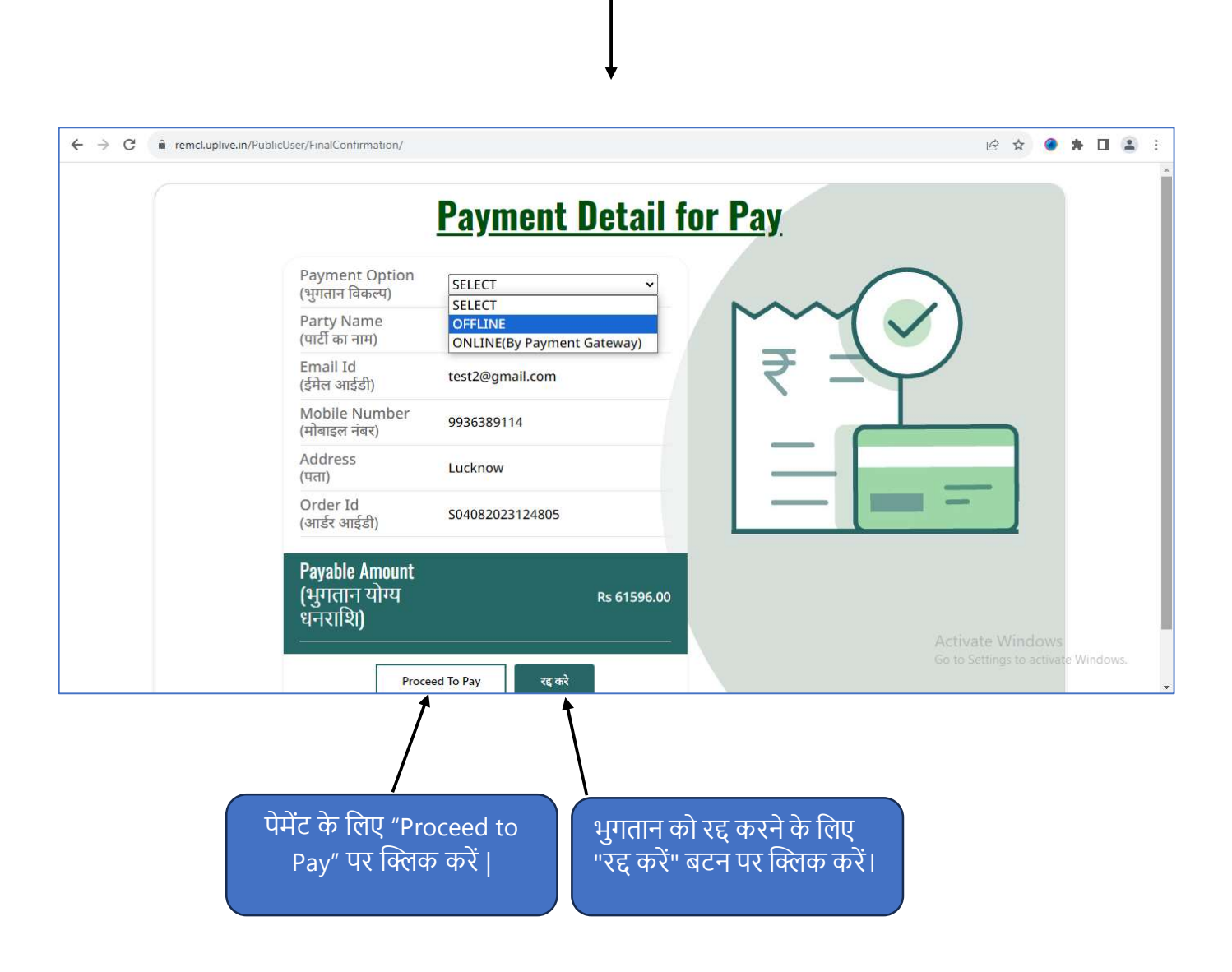

• पेमेंट ऑप्शन में ऑफलाइन विकल्प का चयन करें और '**प्रोसीड टू पे**' बटन पर क्लिक करने के बाद, चलान जेनरेट होगा जिसमें चालान का विवरण होगा। उस चालान को प्रिंट करें।

#### **U.P. Forest Corporation**

![](_page_20_Picture_1.jpeg)

ARANYA VIKAS BHAWAN, 21/475 INDIRA NAGAR, LUCKNOW, UTTAR PRADESH

![](_page_20_Picture_14.jpeg)

• "View Instalments" पर क्लिक करने के बाद आपको 'किश्तों का विवरण का स्क्रीन दिखाई देगा |

 $\Big\}$ 

![](_page_21_Picture_38.jpeg)

किस्त जमा करने के लिए Proceed to Pay बटन पर क्लिक करें।

#### **View Details-**

• "View Details" पर क्लिक करने के बाद आपको (भुगतान की गई सुरक्षा धनराशि) का विवरण िदखाई देगा |

![](_page_22_Picture_23.jpeg)

विवरण देखें

**Transfer Lot** 

∏Transfer Lot∏<br>(ट्रांसफर ताँट)

- "Transfer Lot" पर क्लिक करने के बाद आपको Transfer Lot List दिखाई देगा |
- लॉट स्थानांतरण हेतु केवल वही लॉट उपलब्ध होगें जिनकी सुरक्षा धनराशि जमा हो गयी होगी।

![](_page_23_Picture_30.jpeg)

![](_page_24_Picture_0.jpeg)

• "Create Transfer Request" पर क्लिक करने के बाद आपको (लॉट ट्रांसफर के लिए क्रेता सूची) दिखाई देगा |

![](_page_24_Picture_35.jpeg)

दिखाए जा रहे "ट्रांसफर" बटन पर क्लिक करें।

- "EMD Payment Details" पर क्लिक करने के बाद आपको EMD Payment Details List िदखाई देगा |
- " 'ईएमडी भुगतान' का पूरा विवरण प्रदर्शित किया जाएगा ।

![](_page_25_Picture_29.jpeg)

#### Remaining EMD -

- शेष ईएमडी विवरण की जांच करने के लिए "Remaining EMD" टैब पर क्लिक करें।
- निविदा वार शेष ईएमडी विवरण की जांच करने के लिए 'View Details' टैब पर क्लिक करें।

![](_page_26_Picture_43.jpeg)

िनिवदा वार शेष ईएमडी की जांच करने के लिए यहां क्लिक करें।

#### Fill KYC Details

Fill KYC Details (KYC की डिटेत भरें)

• बोलीदाता का खाता नंबर\* आईएफएससी कोड दर्ज करें\* बैंक का नाम दर्ज करें शाखा का नाम दर्ज करें रद्द चेक अपलोड करें (स्वीकृत प्रारूप: .png, .jpeg, .jpg; अधिकतम आकार: 500KB) पासबुक अपलोड करें (स्वीकृत प्रारूप: .png, .jpeg, .jpg ; अधिकतम आकार: 500KB)\* और सबमिट बटन पर क्लिक करें।

![](_page_27_Picture_32.jpeg)

• बोलीदाता का पूरा विवरण देखने के लिए 'Profile' टैब पर क्लिक करें।

**Profile** 

• बोलीदाता के अपलोड किए गए पते के प्रमाण और फोटो को देखने के लिए हाइलाइट किए गए टैब पर क्लिक करें।

![](_page_28_Picture_46.jpeg)

#### Approval Notice

A' Approval Notice<br>(अनुमोदन सूचना)

• अनुमोदन की सूचना से संबंधित विवरण देखने के लिए "अनुमोदन सूचना" टैब पर क्लिक करें।

#### Forget Password

- " फॉरगेट पासवर्ड" बटन पर क्लिक करने के पश्चात आपको यह स्क्रीन दिखाई देगी।
- ँ पंजीकृत ईमेल आईडी दर्ज करें और कैप्चा भरें। "Send OTP" बटन पर क्लिक करें।

 $\overline{1}$ 

![](_page_30_Picture_77.jpeg)

• आपके पंजीकृत मोबाइल नंबर पर भेजे गए **OTP** को दर्ज करे, **OTP** दर्ज करने के बाद सबमिट बटन पर क्लिक करे।

![](_page_30_Picture_78.jpeg)

Change Password

- $\bullet$  पासवर्ड बदलने के लिए "Change Password" टैब पर क्लिक करें|
- पासवर्ड आपके पंजीकृत मोबाइल नंबर पर भेज दिया जायेगा तथा पोर्टल पर लॉगिन करके अपना प्राप्त पासवर्ड बदल ले।

![](_page_31_Picture_47.jpeg)

# Thank-You!!